### **Score and Progress Reports**

At the heart of Task Tracker is the ability to track the progress of students on website tasks and to use teacher-defined scoring rules to convert that progress to a score. The Calculator Pad provides teachers four different views of student scores and progress. Each view can be used for a different purpose. The views are referred to as **Quick View**, **Activity View**, **Full View**, and **Feedback View**.

## **Navigating to the Score and Progress Reports**

To access the scoring and progress information, navigate to the assignment from the Classes page by tapping on the Class and then on the Topic (e.g., CalcPad – 1D Kinematics). The various tasks that you have assigned are listed on the Topic page. Tap on the **View** button (eyeball) next to the Task that you wish to view score reports for. When the task opens, you will see the Due Date information and a Navigation bar. You can use the pull-down menus in the Navigation bar to quickly navigate to other assignments within this topic and to the same task in other classes that use this task.

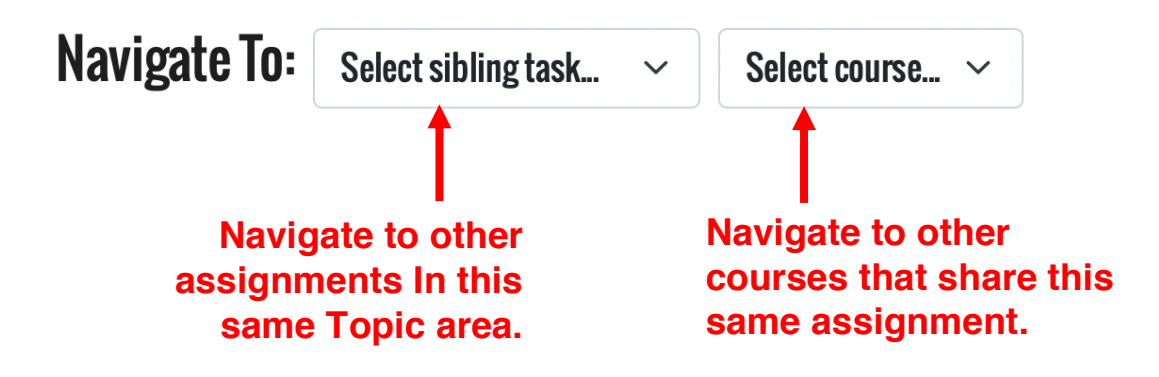

You will see your roster at the bottom of the page with four tabs above the roster that allow you to select one of the four views. The Quick View is the default view when you arrive on the Task page.

# **Tabs for the Four Scoring Views**

**Quick View** 

**Activity View** 

**Full View** 

**Feedback View** 

#### **Quick View**

The **Quick View** is the default view. It's a perfect view for retrieving scores of students and informationi about how the score was attained. The first numerical column, titled **Total**, displays the student score on the problem set. The score is calculated based on the teacher-defined scoring rules for the assignment. When a teacher creates an assignment, several parameters for determining the score from students' interaction with the problem set are identified. Such parameters include the number of points per correct answer. Some problems are multi-part problems and may be worth multiple points depending on how the teacher set up the scoring in the Assignment Builder (see our Assigning a Problem Set page for more details). The **Points** column in the Quick View displays the total number of points earned for correct answers. Another teacherdetermined parameter is the Late Penalty. Teachers can set a penalty for any problem that is submitted late. The penalty only applies to those answers that are submitted late. The **Late Penalty** column displays the cumulative amount of penalty points for answers submitted after the Due Date for the assignment. Another teacher-determined parameter is associated with a penalty for excessive attempts. Teachers can set a limit on the number of attempts and they also have the option of penalizing correct answers that occur after a certain threshhold number of unpenalized attempts. The **Attempt Penalty** column lists the cumulative amount of penalty points that have been applied for correct answers occuring after the threshhold number of unpenalized attempts. The **Problems** column is informational and does not factor into the score. It identifies the number of problems in the problem set in which all parts have been completely answered.

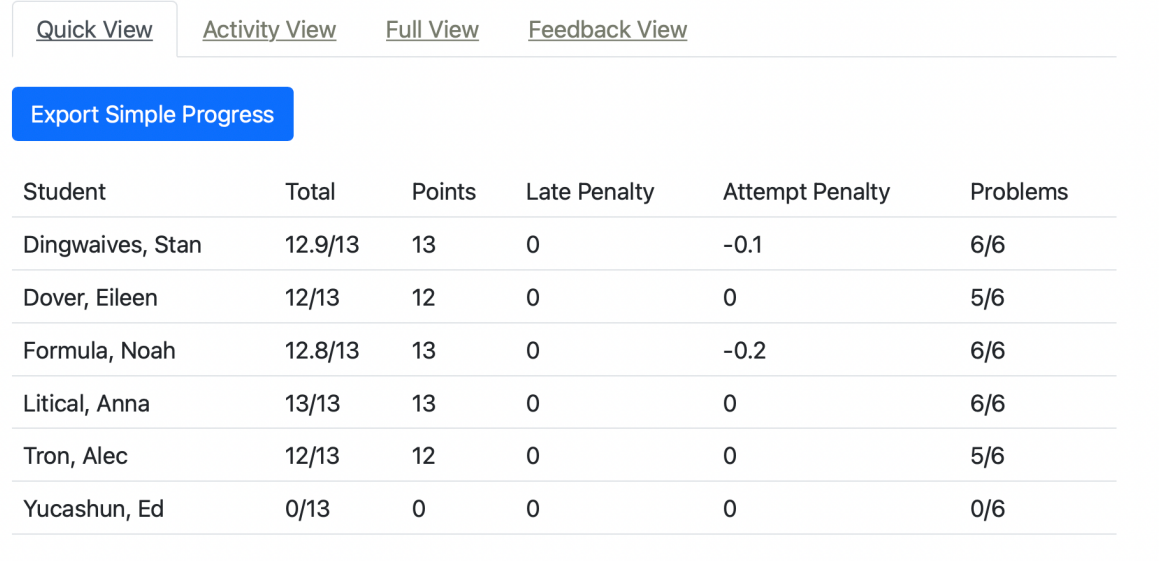

\* Indicates score was custom

### **Activity View**

The **Activity View** is our favorite view. It can be accessed by tapping on the Activity View tab along the top of the scoring views. It displays the student score on the assignment in the **Score** column. It also displays information about the two penalty sources – **Late Penalty** and **Attempte Penalty**. But what we really like about the Activity View is the details that it provides about the progress of individual students on the individual problems. The column headings on the right side of this view identifies the problem name. We have named each problem with a consistent nomenclature. The name K1Q1 means the first problem (Q1) in the first problem set of the kinematics unit (K1). If you're writing your own problems, we recommend using a short name and even a consistent nomenclature. An icon is displayed for each student for each problem. Hovering over the icon for  $\sim$ 2 seconds will display an on-screen note that described the meaning of that icon (as shown in the row for the student named Alec Tron). An **X** indicates that the problem was not answered correctly. A **half-filled star** indicates that a multi-part problem had one or more of its parts (but not all parts) answered correctly. And a **filled-in star** indicates a completely correct (all parts) problem. We envision that teachers will use the Activity View in order to get some detailed feedback about which problems caused the most difficulty for students.

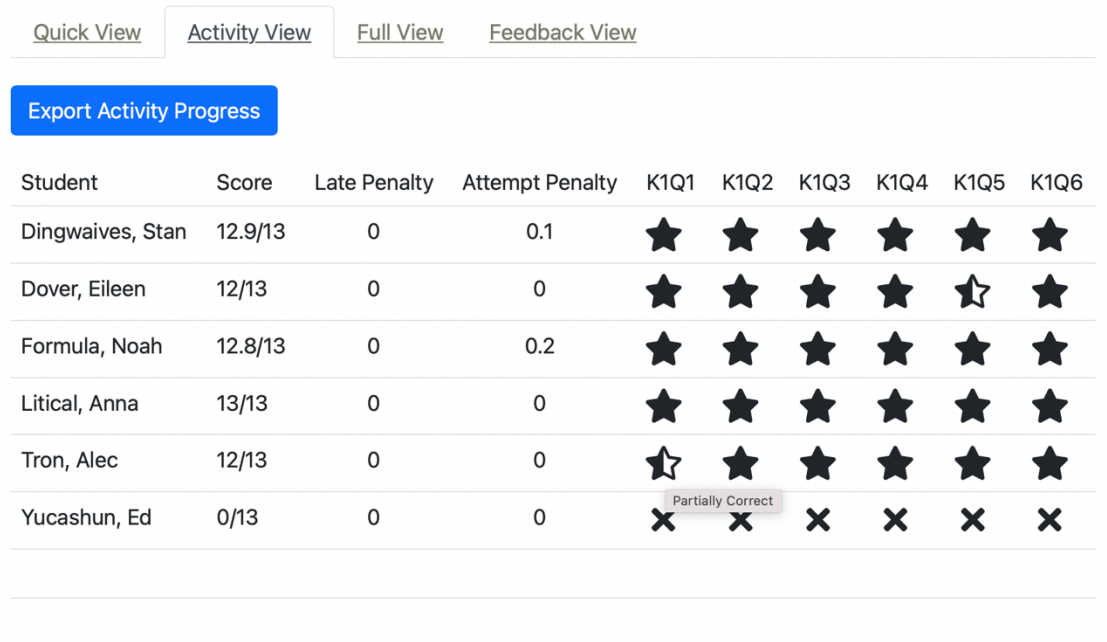

\* Indicates score was custom

#### **Full View**

The **Full View** is a highly detailed view that displays date and time information for each student for each problem and problem part on the problem set. This view is most useful when there is a need to resolve issues regarding why a late penalty or an attempt penalty was applied to the problem set score. Otherwise, the information is rather excessive and of sufficient size to blow one's cerebral cortex.

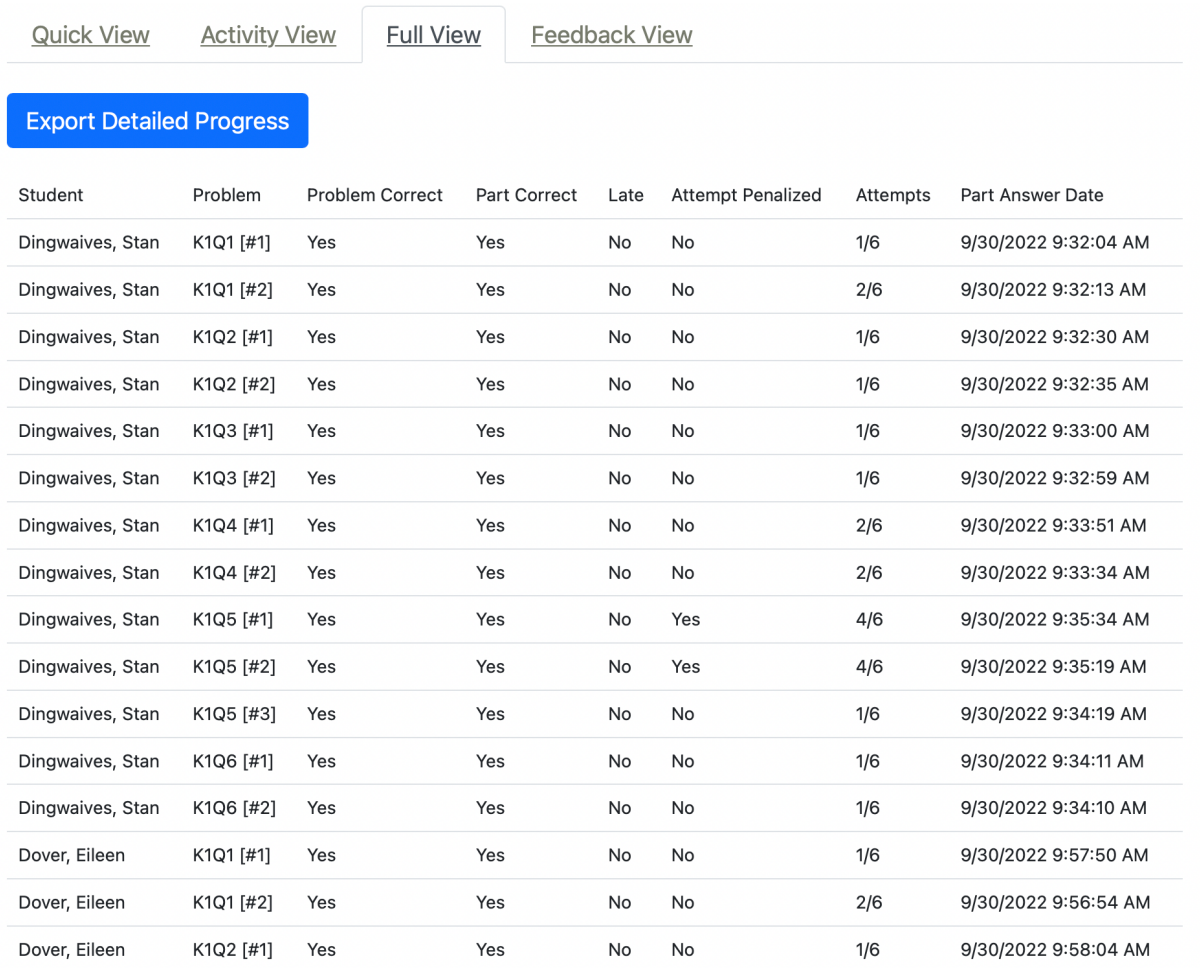

### **Feedback View**

The **Feedback View** is an aggregated view of student performance. We envision this view to be the 2-minute-scan-before-going-to-class view. The view does not include information about any individual student. Rather, it displays averaged and totaled information for all students in the class on each problem of the problem set. You will be able to scan the table quickly to determine which problems caused the most difficulty. We envision that this view would be used by teachers before going to class in order address issues during class that pertain to student difficulty on the assigned problem set.

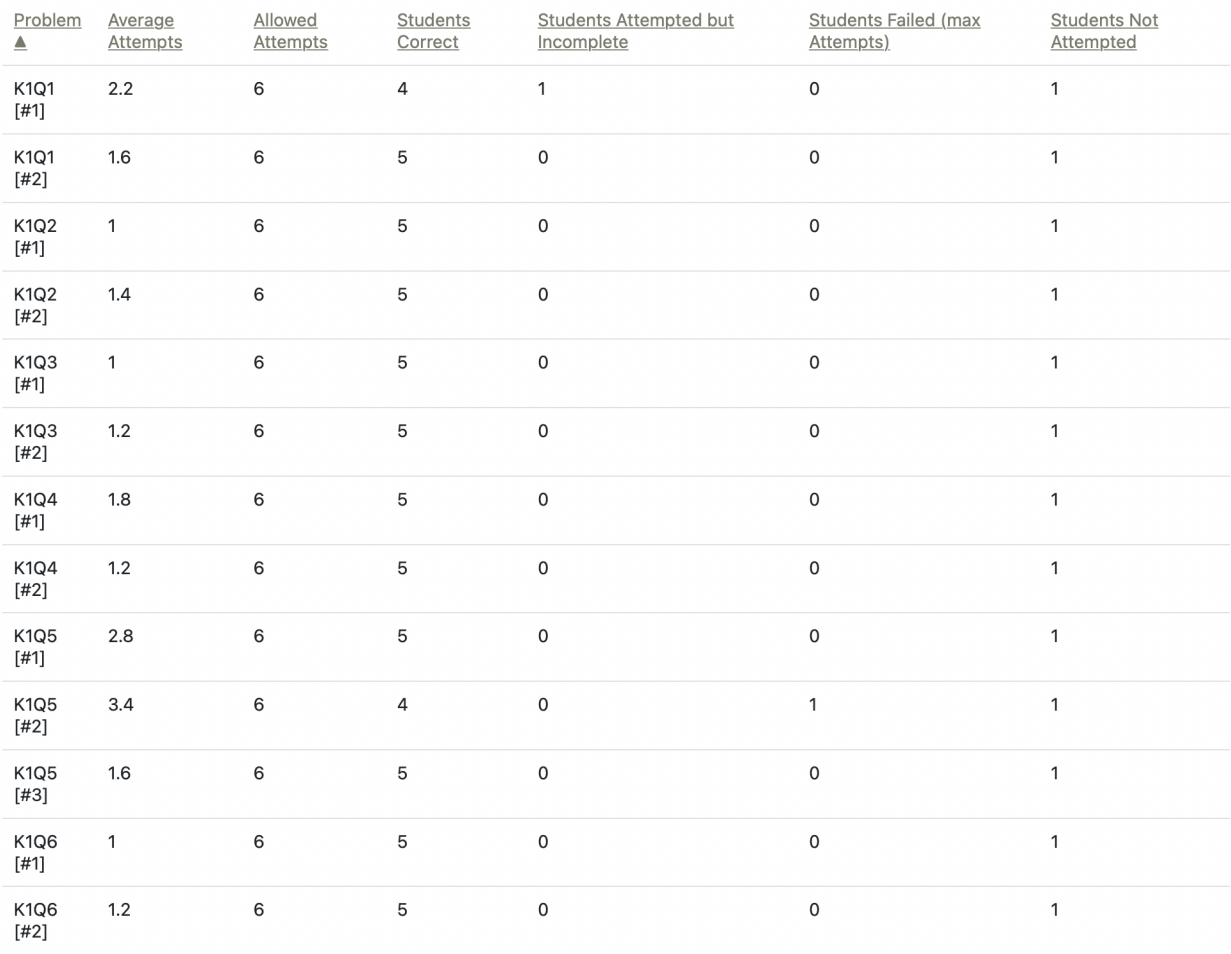

### **Exporting**

All the data for each view can be exported in a format that is compatible with most spreadsheets. If you need to store the data, manipulate the data, or re-order or reorganize the data, the Export function could be quite useful.